# Falownik Solplanet seria ASW (bez wyświetlacza)

## **Podłączenie falownika do bezprzewodowej sieci WiFi**

Falownik możemy skonfigurować tylko wtedy, gdy mam napięcie DC, na samym AC nie możemy uruchomić falownika.

Zachęcamy do wyposażenia ekip montażowych w źródło DC np. jak poniżej: [link](https://www.emiter.net.pl/fotowoltaika/zrodlo-pradowe-maksymalny-prad-zrodla-1050ma.html)

# **Aplikacja dla klienta i instalatora**

Aplikacja - ściągamy najnowszą aplikację Aiswei lub aktualizujemy obecną do najnowszej wersji.

# **Połączenie z lokalną siecią WiFi - po raz pierwszy**

UWAGA musi być to sieć 2,4Ghz nie może być 5Ghz.

Łączymy smartfon z lokalną siecią WiFi do której ma być podłączony falownik.

Jeśli nie ma sieci WiFi, za pomocą drugiego smartfona robimy hotspot WiFi i łączymy się do niego z urządzenia na którym będziemy robili konfigurację.

Nie logujemy się do aplikacji, logowanie zostawiamy klientowi.

Wybieram menu instalacja i skanujemy kod QR z dataloggera.

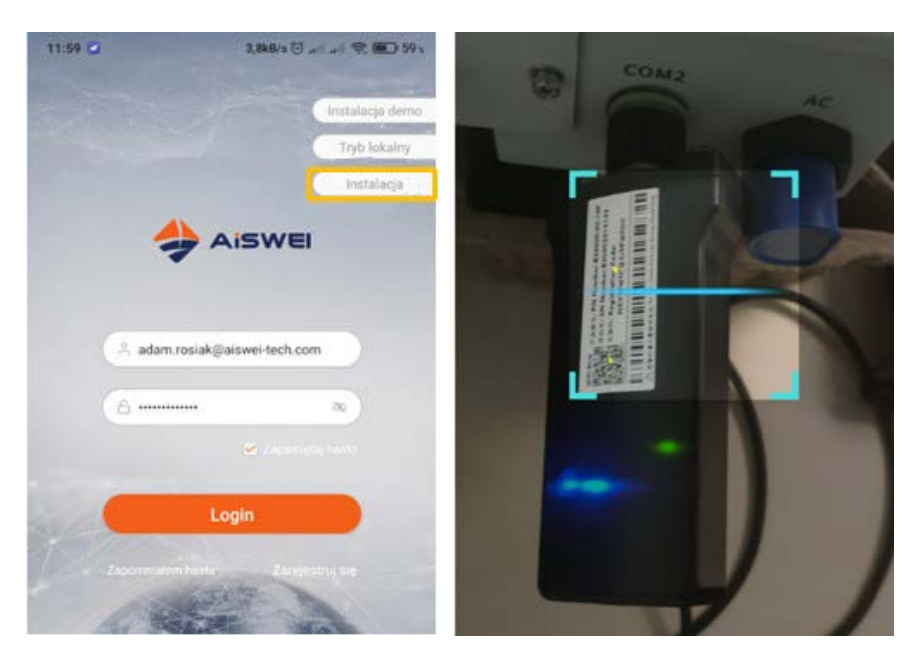

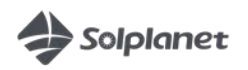

Wpisujemy hasło do WiFi i klikamy 'OK'

Nawet jak wyskoczy błąd to czekamy aż się zapali zielona i niebieska lampka na datalogerze.

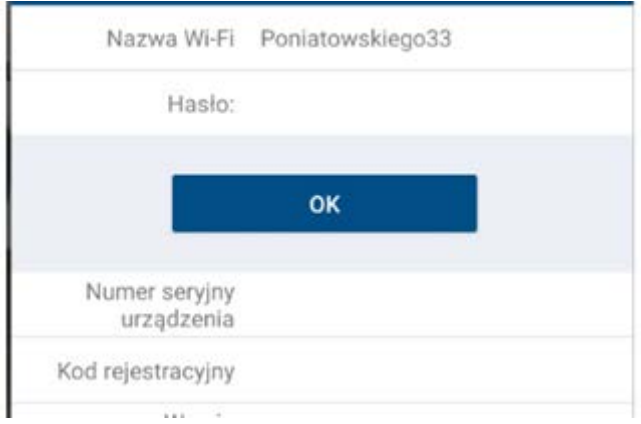

Kontrolki zapalone oznaczają, że urządzenie podłączone jest do sieci.

Kontrolki nie zapalone oznaczają, że występuje problem z zasięgiem lub podane jest błędne hasło.

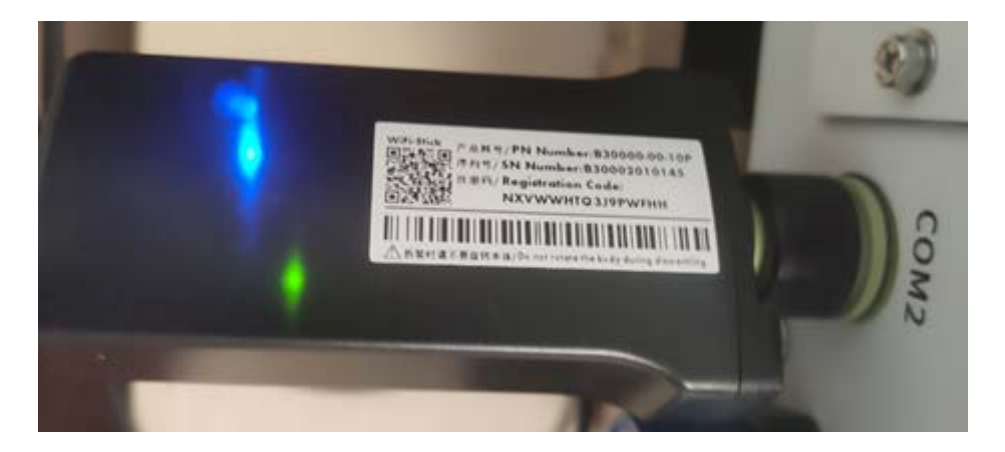

Koniec etapu podłączenia urządzenia do sieci WiFi - urządzenie jest skonfigurowane.

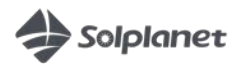

# **Połączenie z nową siecią WiFi - dongel WiFi został już przypisany wcześniej do innej sieci**

W sytuacii, gdy urządzenie nie może znaleźć/połączyć się z zapisaną wcześniej siecią WiFi wówczas na zielono zapali się tylko jedna dioda LED na donglu WiFi.

(zielona LED się świeci na stałe = można się połączyć z Access Point'em WiFi falownika).

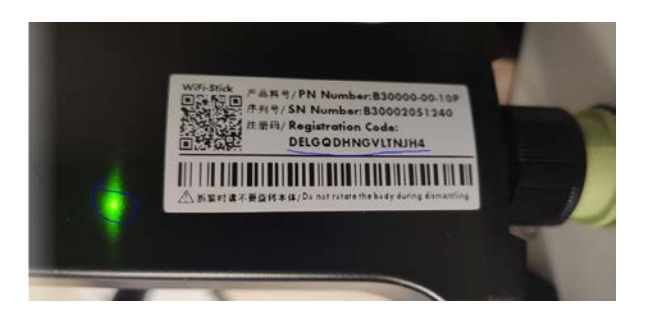

Wtedy wyszukujemy i łączymy się na swoim telefonie z siecią (Access Point'em) falownika o nazwie aisweiXXX (ostatnie cyfry nr seryjnego).

Hasłem do tej sieci jest 'Registration code' znajdujący się na donglu WiFi.

Po połączeniu smartfona z siecią WiFi falownika, włączamy aplikację Aiswei i funkcję Tryb lokalny/Local mode

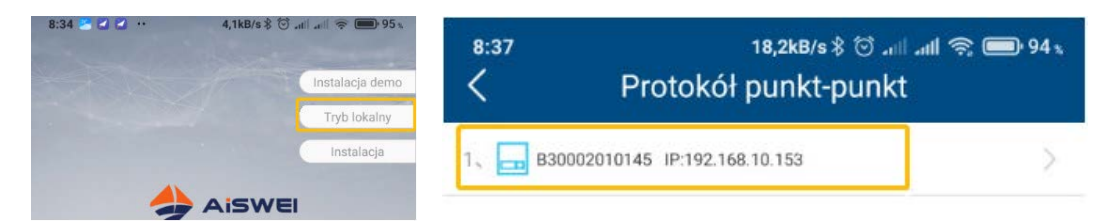

Wybieramy nasze urządzenie z listy.

Wchodzimy w zakładkę konfiguracja komunikacji.

Wybieramy naszą nową sieć WiFi z którą chcemy się połączyć i wpisujemy hasło do niej.

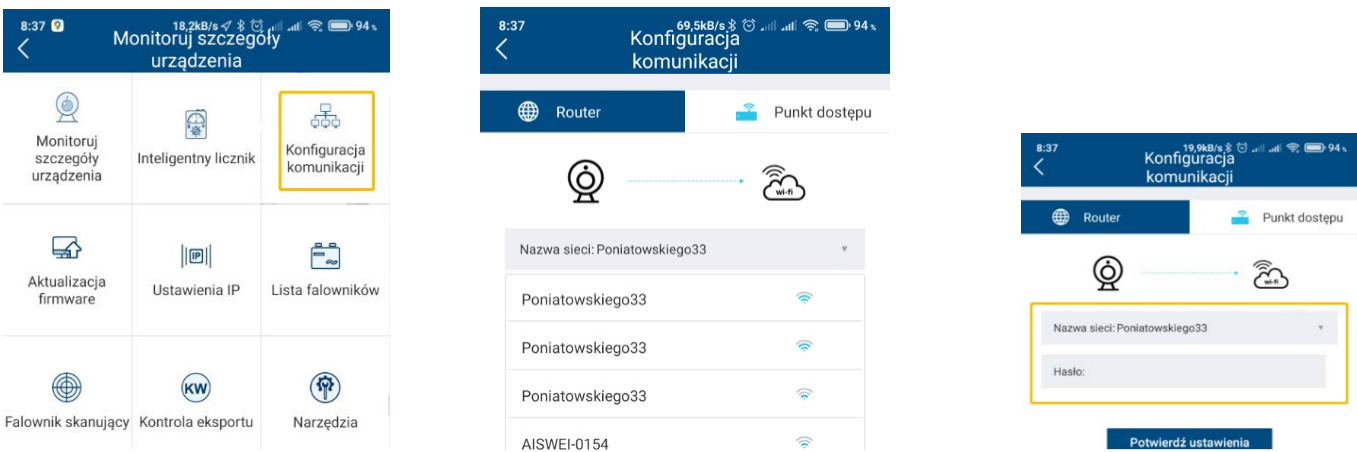

Po prawidłowym wpisaniu danych nowej sieci na donglu WIFI zapali się niebieska dioda co oznacza połączenie z siecią WIFI.

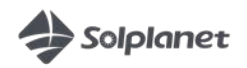

# **Rejestracja konta klienta**

W falowniku są z automatu ustawione właściwe parametry sieci i kraju - nie musimy nic zmieniać

Klient powinien się zarejestrować swoim mailem w aplikacji lub na stronie [https://www.aisweicloud.com/?locale=pl\\_PL](https://www.aisweicloud.com/?locale=pl_PL)

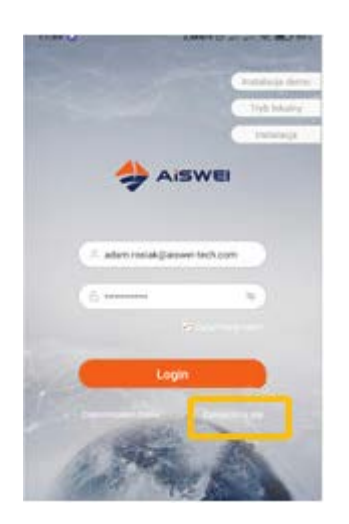

# **Dodawanie instalacji do konta**

1. Za pośrednictwem Aplikacji

Naciskamy na '+' i wpisujemy ręcznie dane z loggera lub skanujemy go ponownie QR kodem.

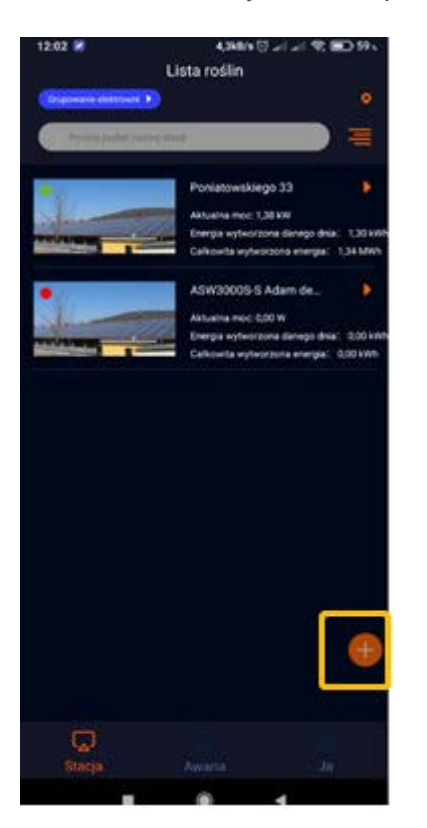

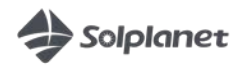

#### 2. Za pośrednictwem strony www

Klikamy na plusik i podajemy dane loggera

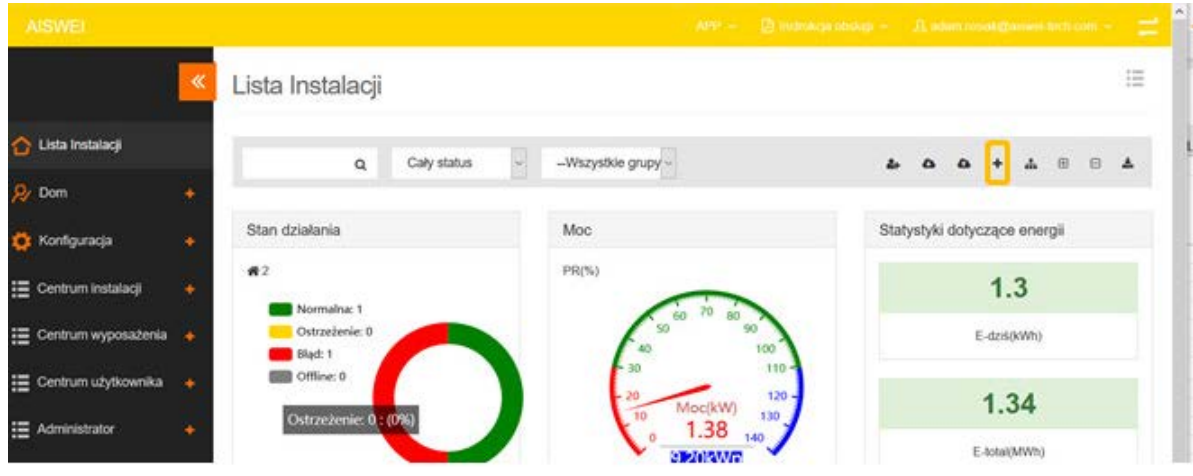

## **Ustawienia zaawansowane - zmiana ustawień falownika wyszukiwanie błędów**

Musimy być połączeni smartfonem do tej samej sieci WiFi co falownik.

Wchodzimy w tryb lokalny (widać wszystkie falowniki podłączone do lokalnej sieci WiFi). Wyszukujemy nasz falownik, klikamy na niego i się z nim łączymy.

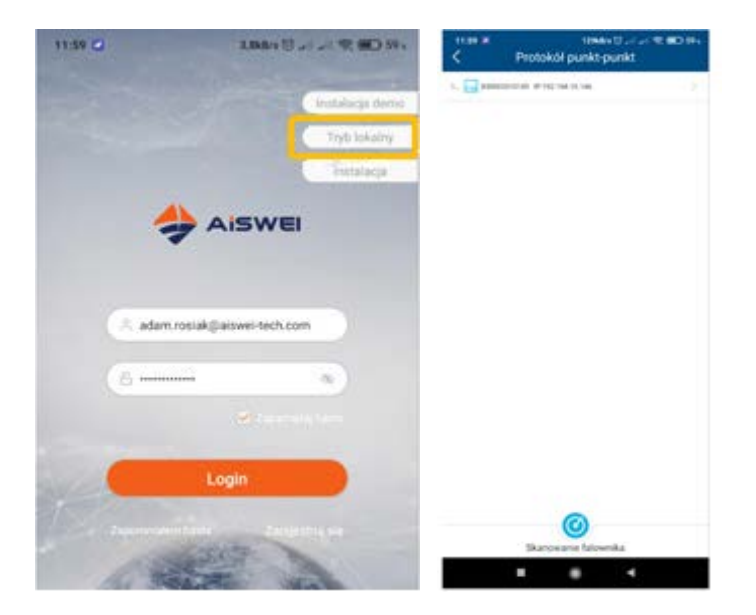

mamy podgląd urządzenia.

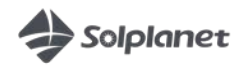

# **Ustawienia zaawansowane i kody błędów**

Wybieramy lista falowników.

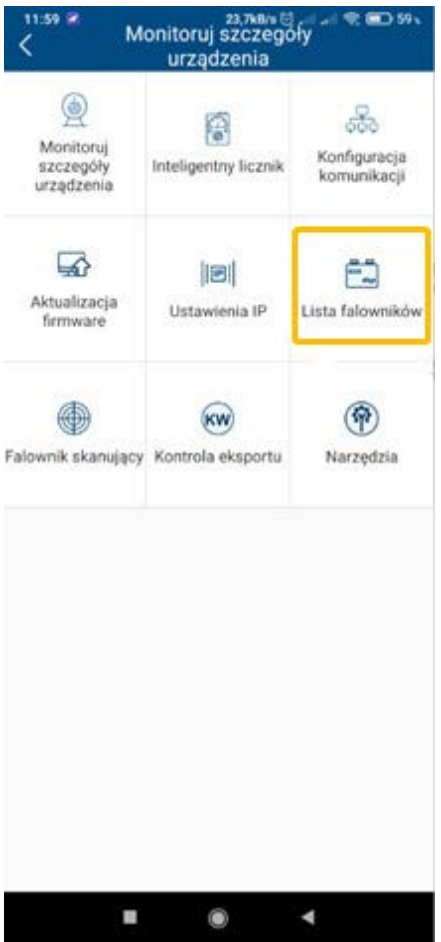

Ponownie wybieramy falownik z listy i widzimy podgląd wraz z błędami, np.: kod 35 - brak AC kod 65 - napięcie >20V między N a PE

Lista błędów w załączeniu:

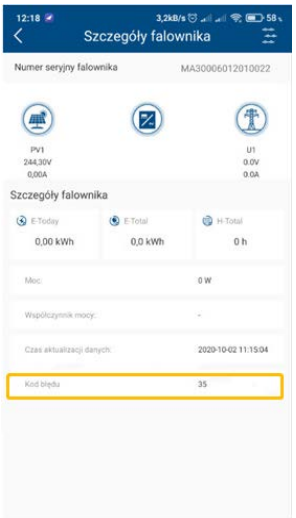

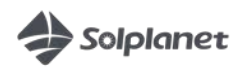